# **VAL** VIRGINIA ABC LICENSING

## **CREATE a VAL ACCOUNT (Existing Licensee) TUTORIAL**

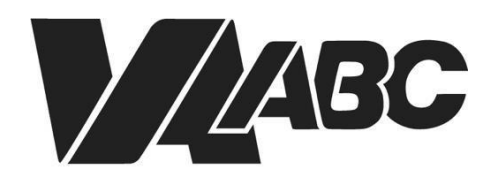

Virginia Alcoholic Beverage **Control Authority** 

NOTE: Screen shots can be accessed by clicking the links in the instructions. Additional steps not listed below are required for *certain banquet applications.*

### <span id="page-1-0"></span>**INSTRUCTIONS**

For optimal performance when using the VAL system, we recommend Google Chrome or Microsoft Edge. Please know that VAL is not compatible with Safari or mobile devices. The VAL login is hosted on th[e Virginia ABC](https://www.abc.virginia.gov/) website and can also be accessed by selecting VAL System from the Licensing drop-down and clicking on the orange bar labeled returning users and check status.

If you are an existing licensee with ABC you will need to have first received your pin letter. The pin letter will provide you with instructions on logging in and connecting your licenses to your account. If you already have a licensee account with ABC's current system, use that information to login to VAL. If you don't have an account, here's how to create one.

- 1. Click on [VAL Login](https://www.abc.virginia.gov/abcaca/public/login.jsp)
- 2. From the Login [Screen,](#page-3-0) click **Sign Up.**
- 3. Fill in the information to create your [account.](#page-3-1) Click **Submit.**
- 4. Review your Information to Validate [Account.](#page-3-2) Click **Register.**
- 5. You will be prompted to [Sign](#page-4-0) Into your Account.
- 6. The first time you enter the system, it will prompt you to enter your contact [information](#page-4-1) on the Contact Information page. Enter the **required fields**.
- 7. Click Add [Additional](#page-4-2) Contact Address. Enter the **required fields.** Click **Save and Close.** Review and Click **Save**.
- 8. This is the only time you will have to do this unless you need to add or change your information.
- 9. Select [Home>My](#page-5-0) Records, there will be No [records](#page-5-1) found. To Connect your Existing Records, you must have your pin letter available.
- 10. Select Create, Create [Application.](#page-5-2)
- 11. Read the General [Disclaimer,](#page-5-3) Check the box, and Click **Continue Application**.
- 12. Select the Drop Down for Licenses, select the radio button for the [Pin Record.](#page-6-0) Click **Continue Application.**
- 13. Click Add a [Row.](#page-6-1) Enterthe Pin [Number](#page-6-2) and **Record Number**. This **must be all uppercase**. Click **Submit.**
- 14. If you have mistyped one of the numbers or letters, the system will tell you that you have a mismatch, and you will have to re-enter them.
- 15. Continue adding rows until you've entered all your records numbers.
- 16. Click **Continue Application.** On the next page, Click **Continue Application** again.
- 17. Once you have [successfully](#page-7-0) submitted your application, Select [Home>My](#page-7-1) Records. You will see the [records](#page-7-2) you added.
- 18. You can add additional contact information and upload documents to your account for later use.
- 19. Select Account [Management,](#page-8-0) Click Add a [Contact.](#page-8-1) Enter the **required fields**.
- 20. Click Add [Additional](#page-9-0) Contact Address. Enter the **required fields**. Click **Save and Close.**
- 21. To Add [Attachments,](#page-9-1) Click **Add.**
- 22. [Upload](#page-10-0) files on the File Upload page.
- 23. For each file, Select the [contact](#page-10-1) you want to attach the file to.
- 24. Enter a [description](#page-11-0) for each file. Click **Save**.
- 25. You will receive the [attachments](#page-11-1) successfully uploaded message.

## **END OF WRITTEN INSTRUCTIONS**

## **SCREEN HELP**

#### <span id="page-3-0"></span>Sign Up

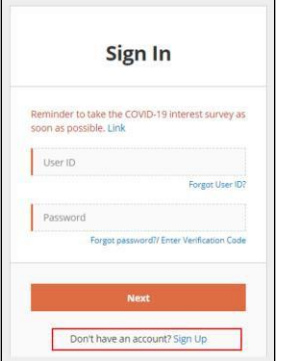

#### Back to [Instructions](#page-1-0)

<span id="page-3-1"></span>Create Account

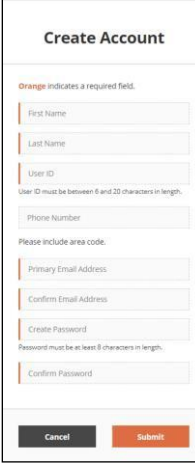

#### Back to [Instructions](#page-1-0)

#### <span id="page-3-2"></span>Validate Account

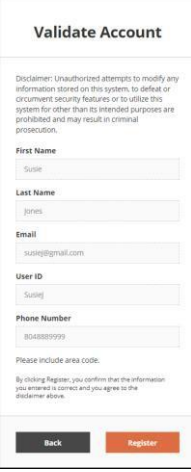

Back to [Instructions](#page-1-0)

#### <span id="page-4-0"></span>Sign In

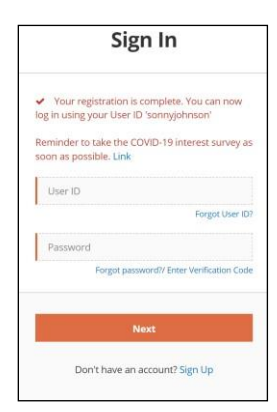

#### [Back to Instructions](#page-1-0)

#### <span id="page-4-1"></span>Contact Information

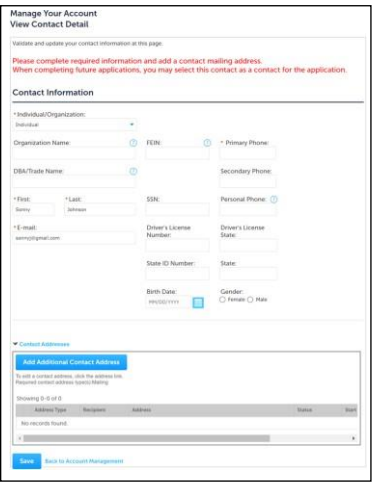

#### **Back to [Instructions](#page-1-0)**

#### <span id="page-4-2"></span>Add Additional Contact Address

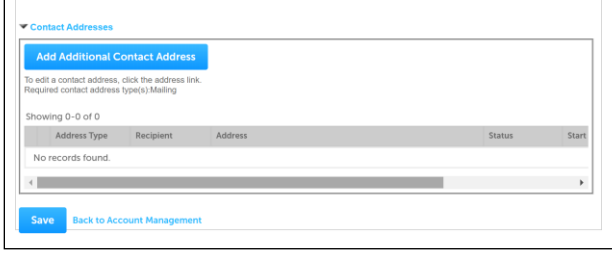

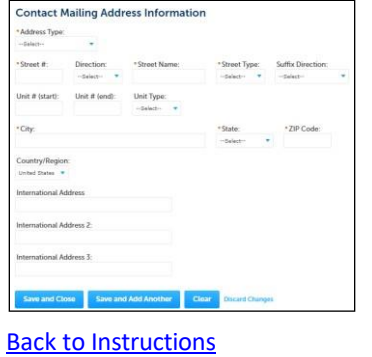

#### <span id="page-5-0"></span>Home>My Records

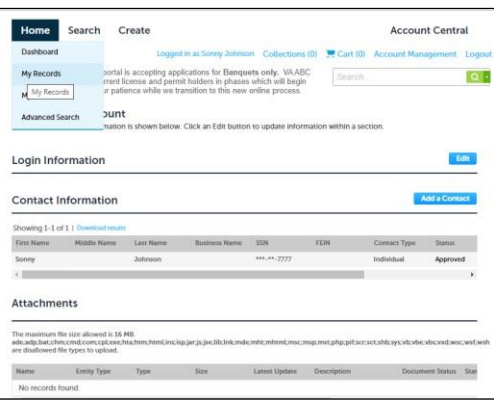

#### Back to [Instructions](#page-1-0)

#### <span id="page-5-1"></span>No Records Found

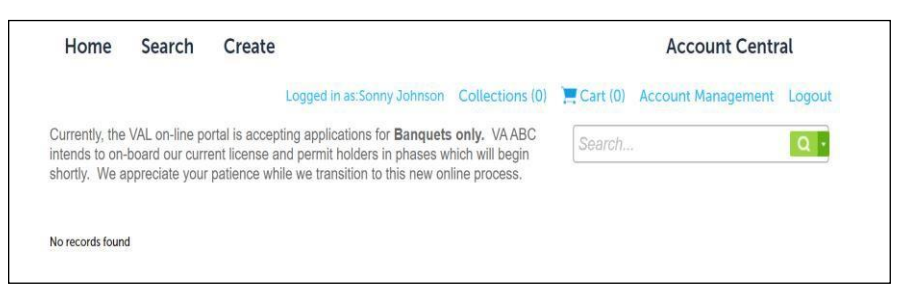

#### **[Back to Instructions](#page-1-0)**

#### <span id="page-5-2"></span>Create>Create Application

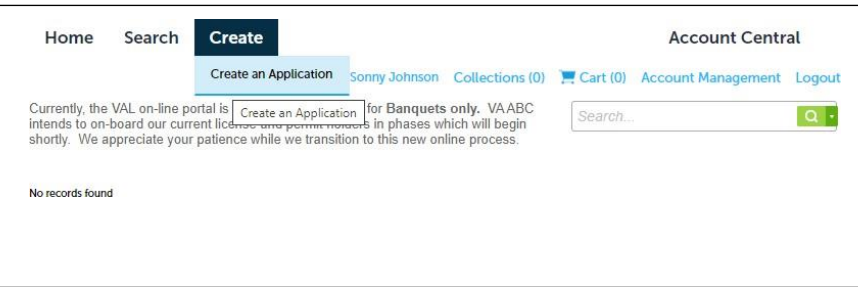

#### Back to [Instructions](#page-1-0)

#### <span id="page-5-3"></span>General Disclaimer

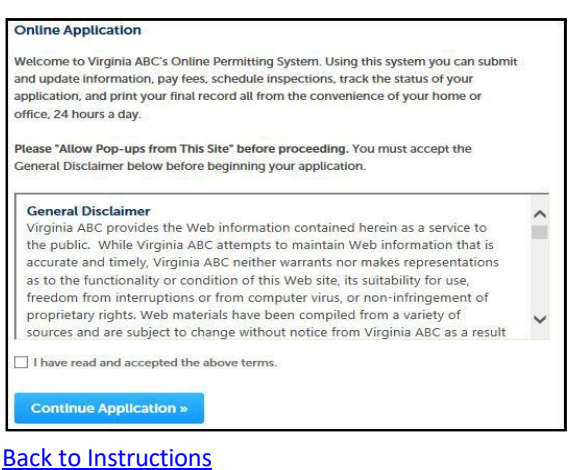

#### <span id="page-6-0"></span>Pin Record

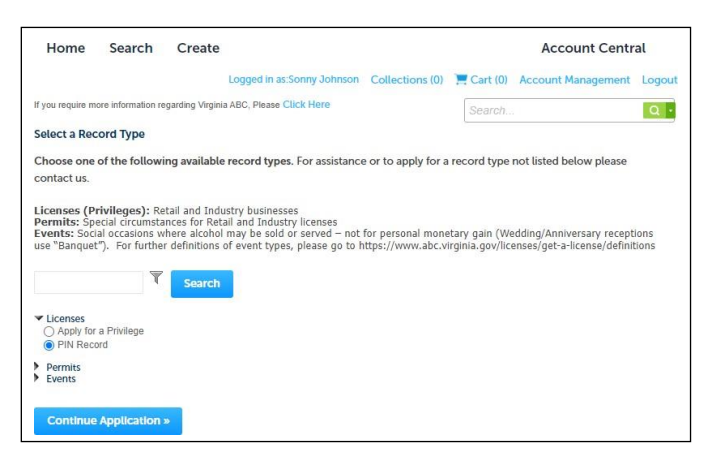

#### **Back to [Instructions](#page-1-0)**

#### <span id="page-6-1"></span>Add a Row

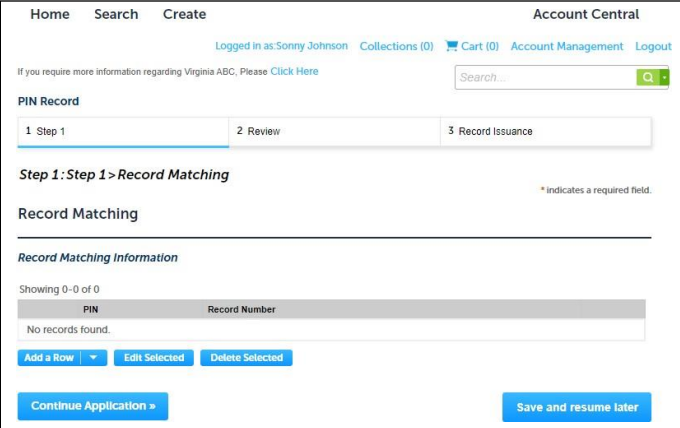

#### Back to [Instructions](#page-1-0)

#### <span id="page-6-2"></span>Pin Number

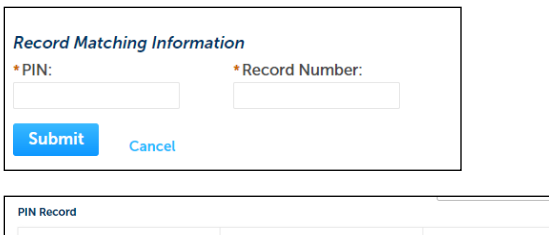

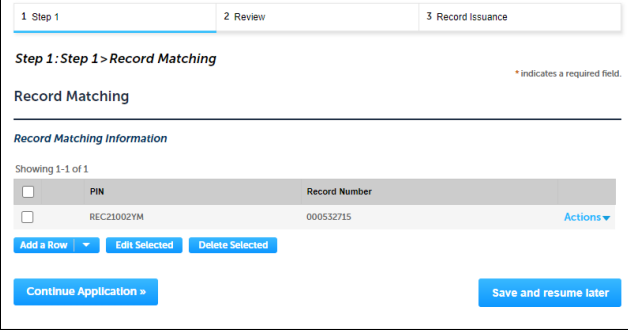

#### Back to [Instructions](#page-1-0)

#### <span id="page-7-0"></span>Successfully Submitted Application

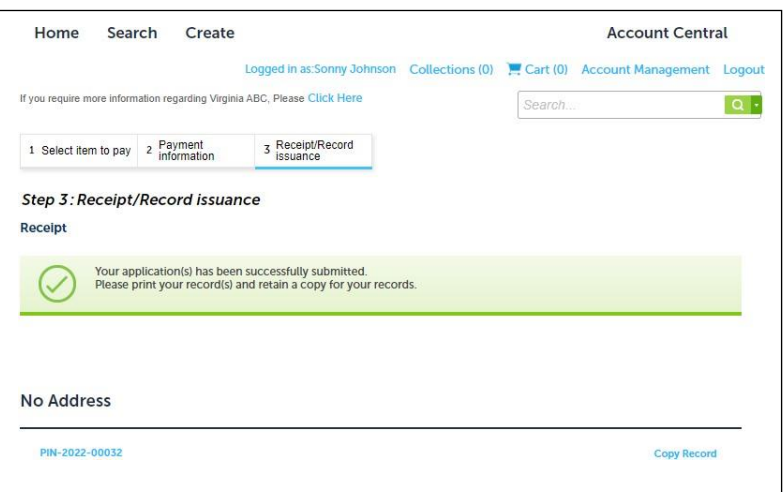

#### Back to [Instructions](#page-1-0)

#### <span id="page-7-1"></span>Home My Records

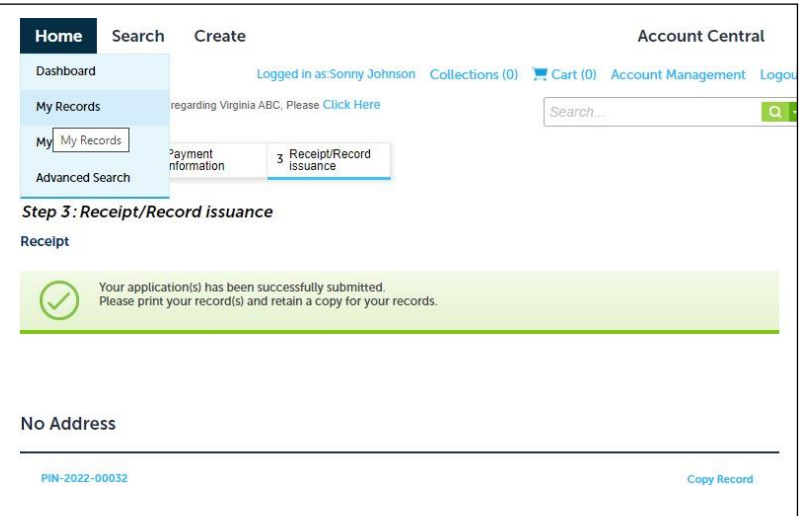

#### Back to [Instructions](#page-1-0)

#### <span id="page-7-2"></span>Records Added

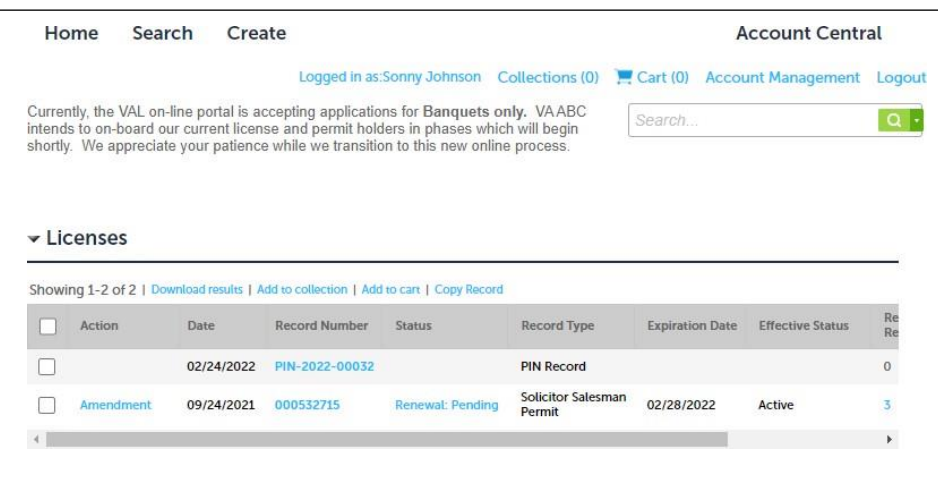

#### **VIRGINIA ABC LICENSING** *Create an Account Tutorial*

#### <span id="page-8-0"></span>Account Management

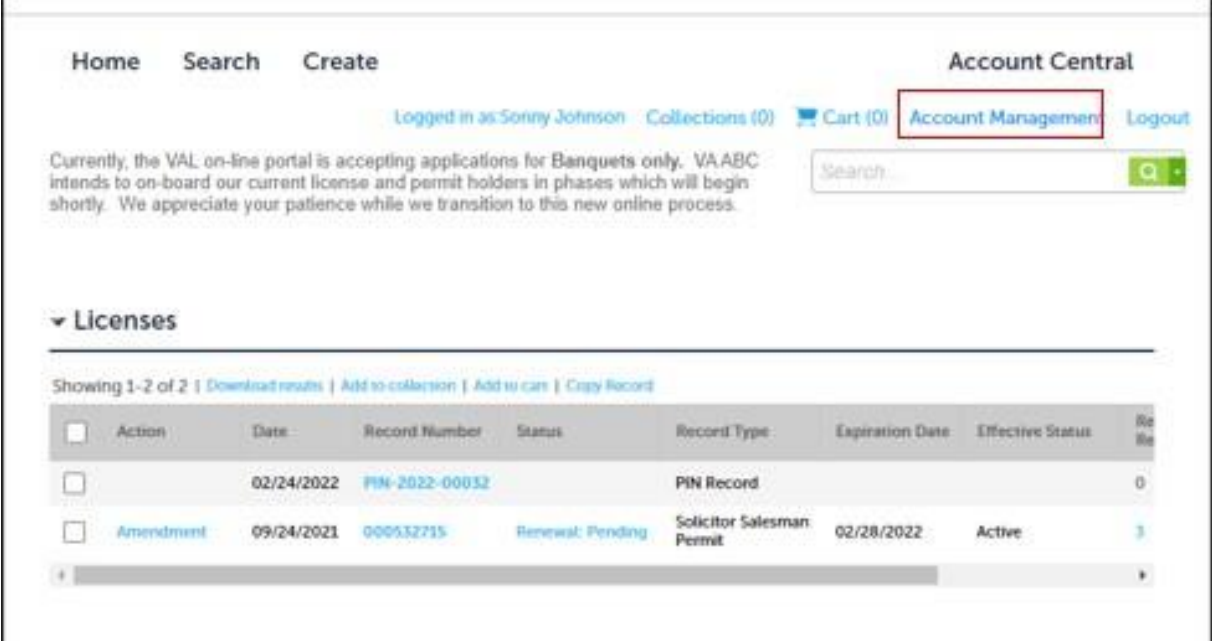

#### **Back to [Instructions](#page-1-0)**

#### <span id="page-8-1"></span>Add a Contact

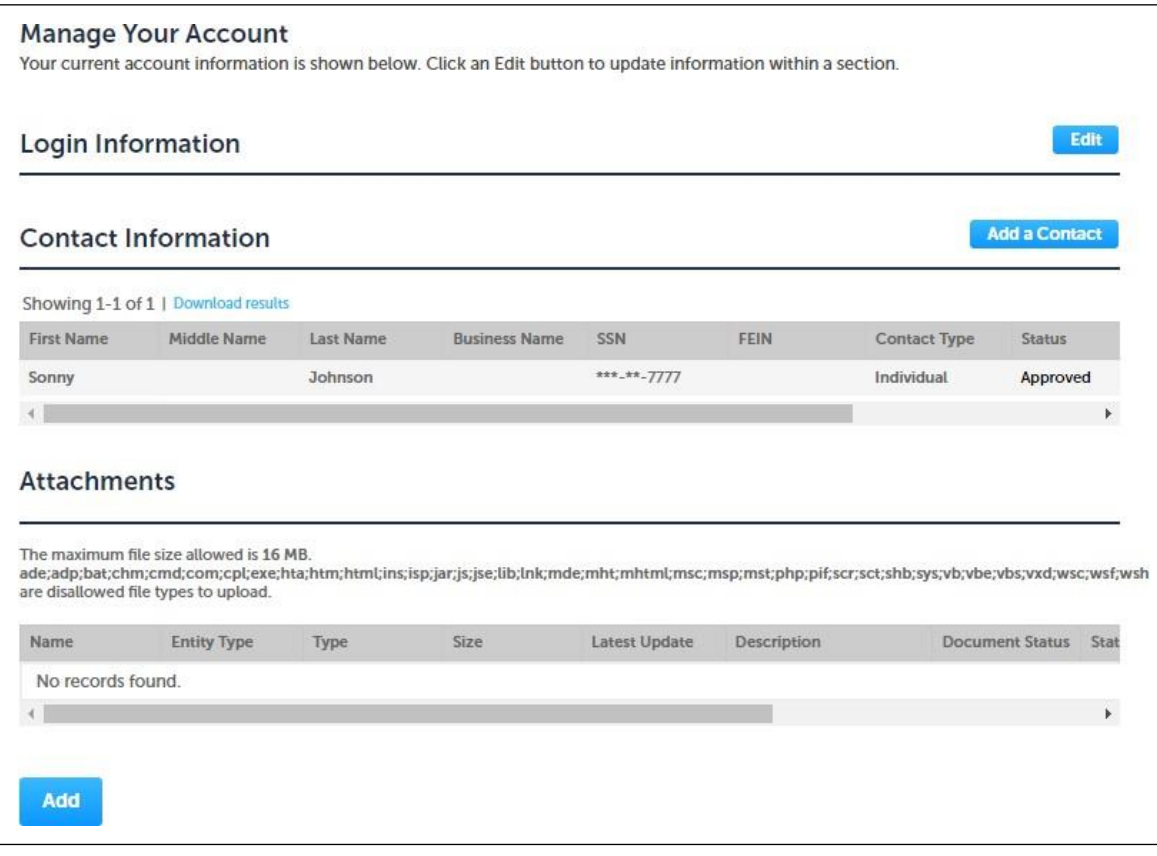

#### <span id="page-9-0"></span>Add Additional Contact Address

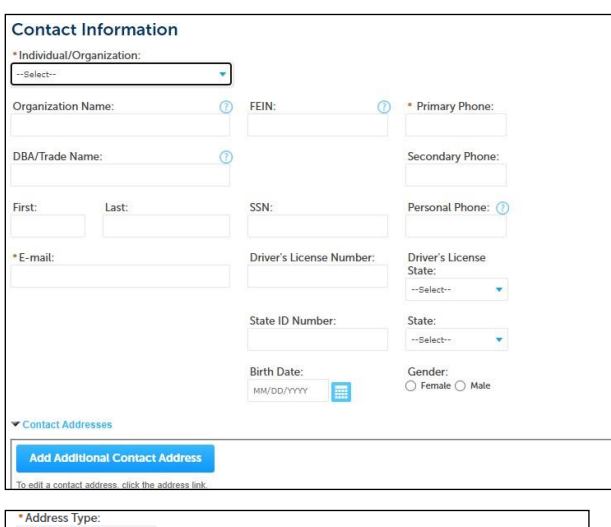

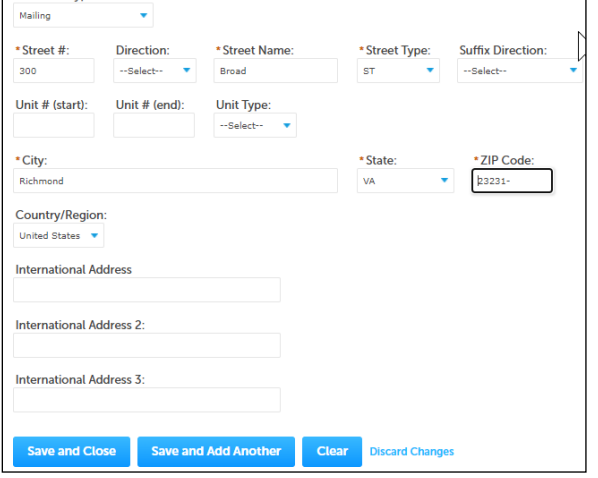

#### **Back to [Instructions](#page-1-0)**

#### <span id="page-9-1"></span>Add Attachments

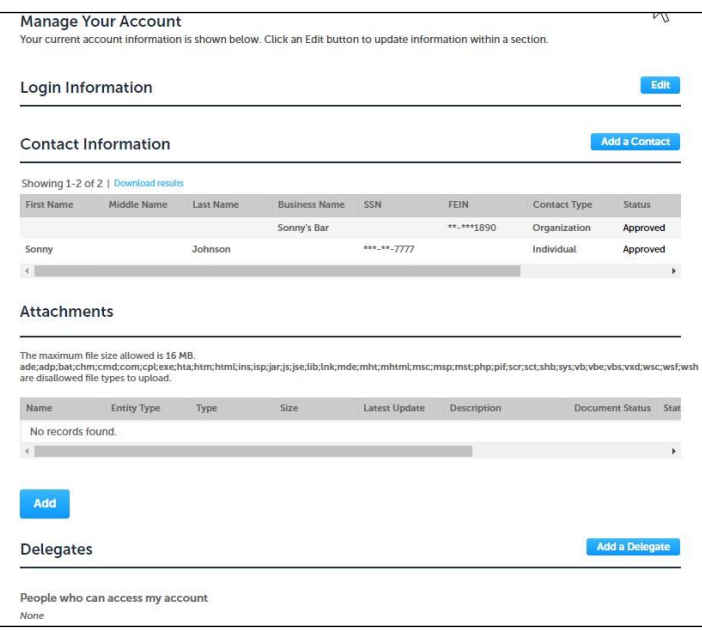

#### <span id="page-10-0"></span>File Upload

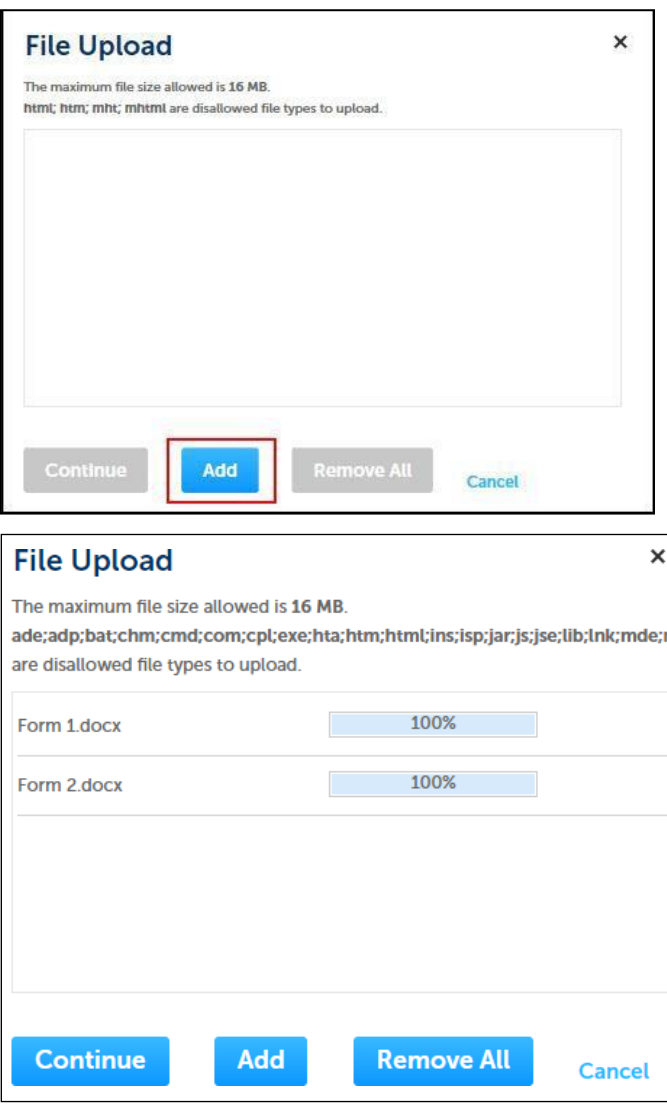

#### Back to [Instructions](#page-1-0)

#### <span id="page-10-1"></span>Contact Attach To

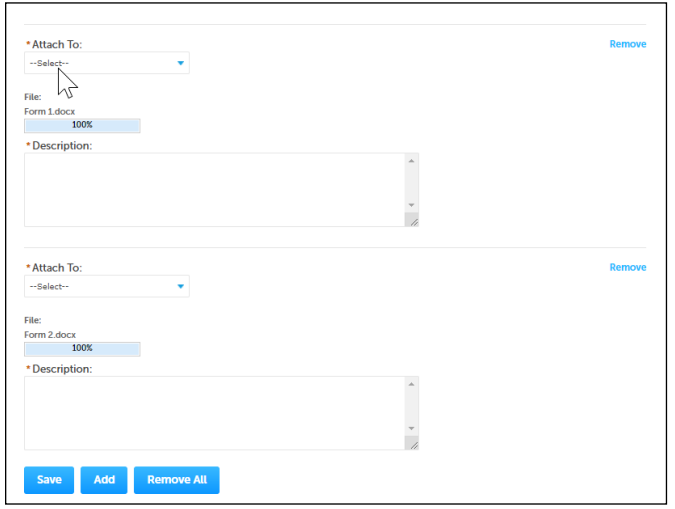

#### <span id="page-11-0"></span>Description

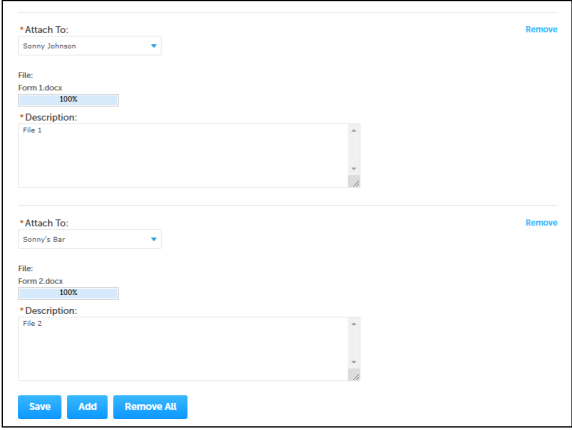

#### **Back to [Instructions](#page-1-0)**

#### <span id="page-11-1"></span>Attachments Successfully Uploaded

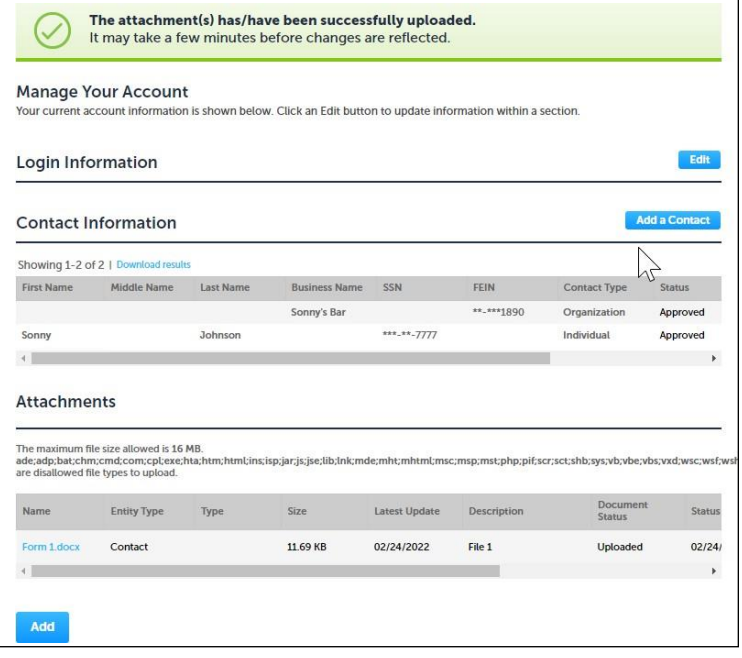